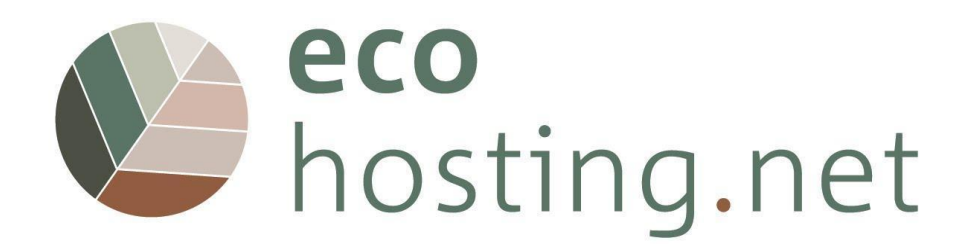

# **INSTRUÇÕES PARA OS UTILIZADORES DA PLATAFORMA**

Project: 2020-1-FR01-KA204-080534

The European Commission's support for the production of this publication does not constitute an endorsement of the contents, which reflect the views only of the authors, and the Commission cannot be held responsible for any use which may be made of the information contained therein.

Co-funded by the Erasmus+ Programme of the European Union

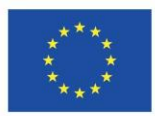

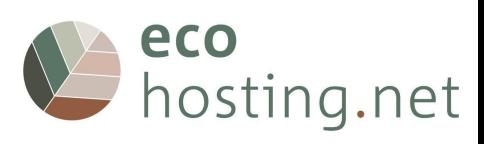

# Índice

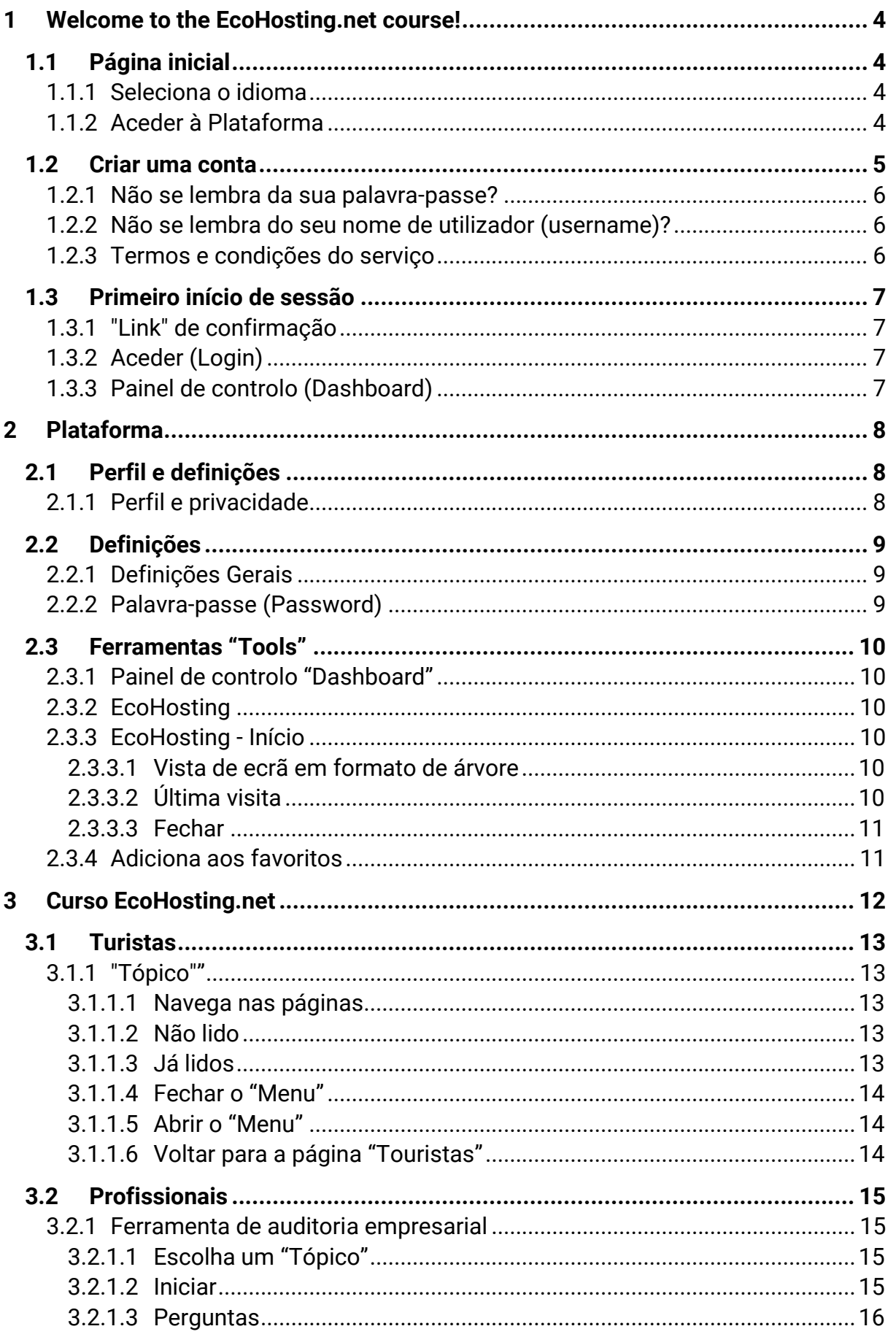

# Leco<br>
hosting.net

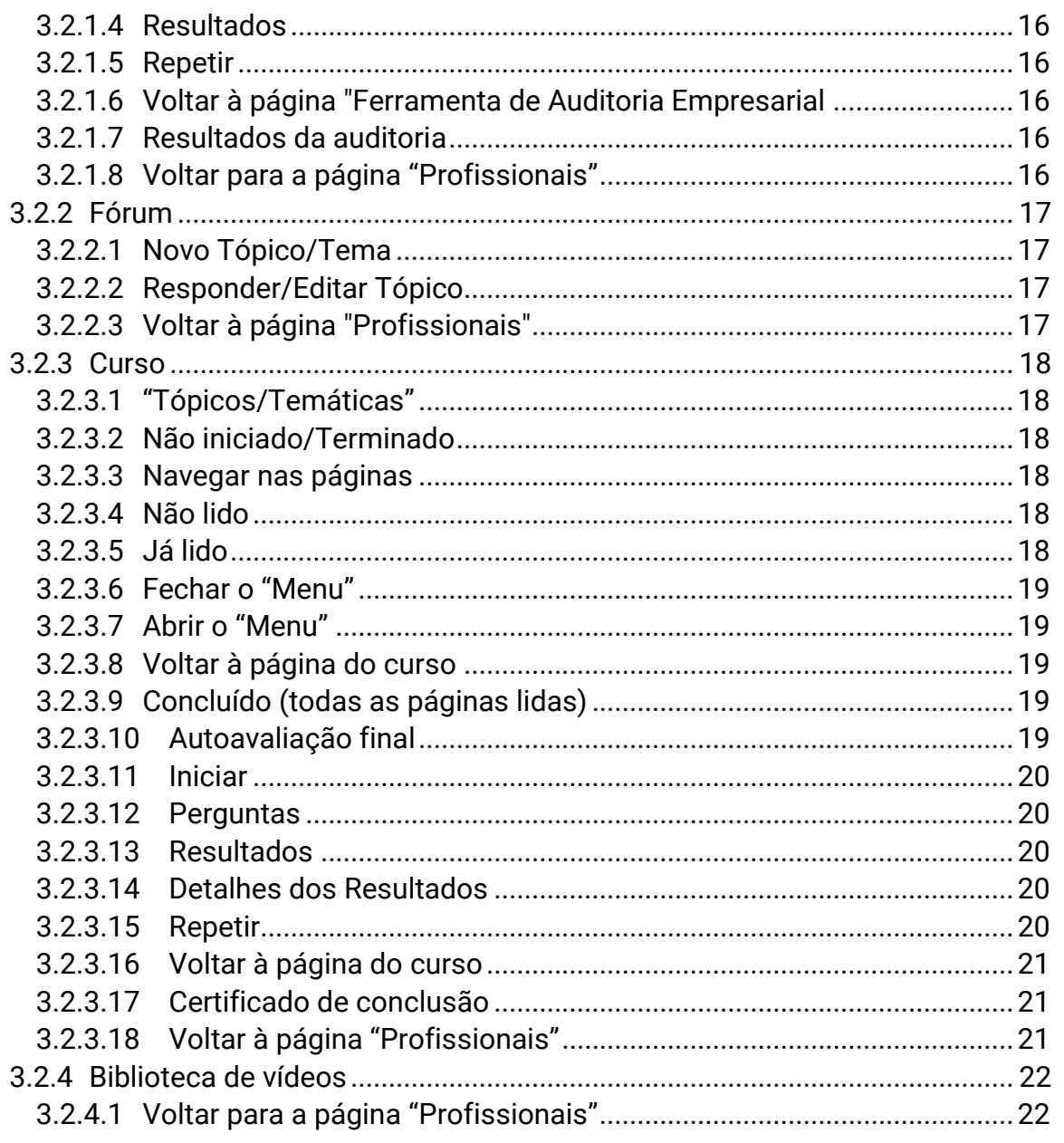

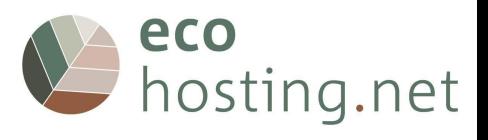

# <span id="page-3-0"></span>**1 Welcome to the EcoHosting.net course!**

#### URL: [eform.ecohostingnet.eu~](https://eform.ecohostingnet.eu/)

# <span id="page-3-1"></span>**1.1 Página inicial**

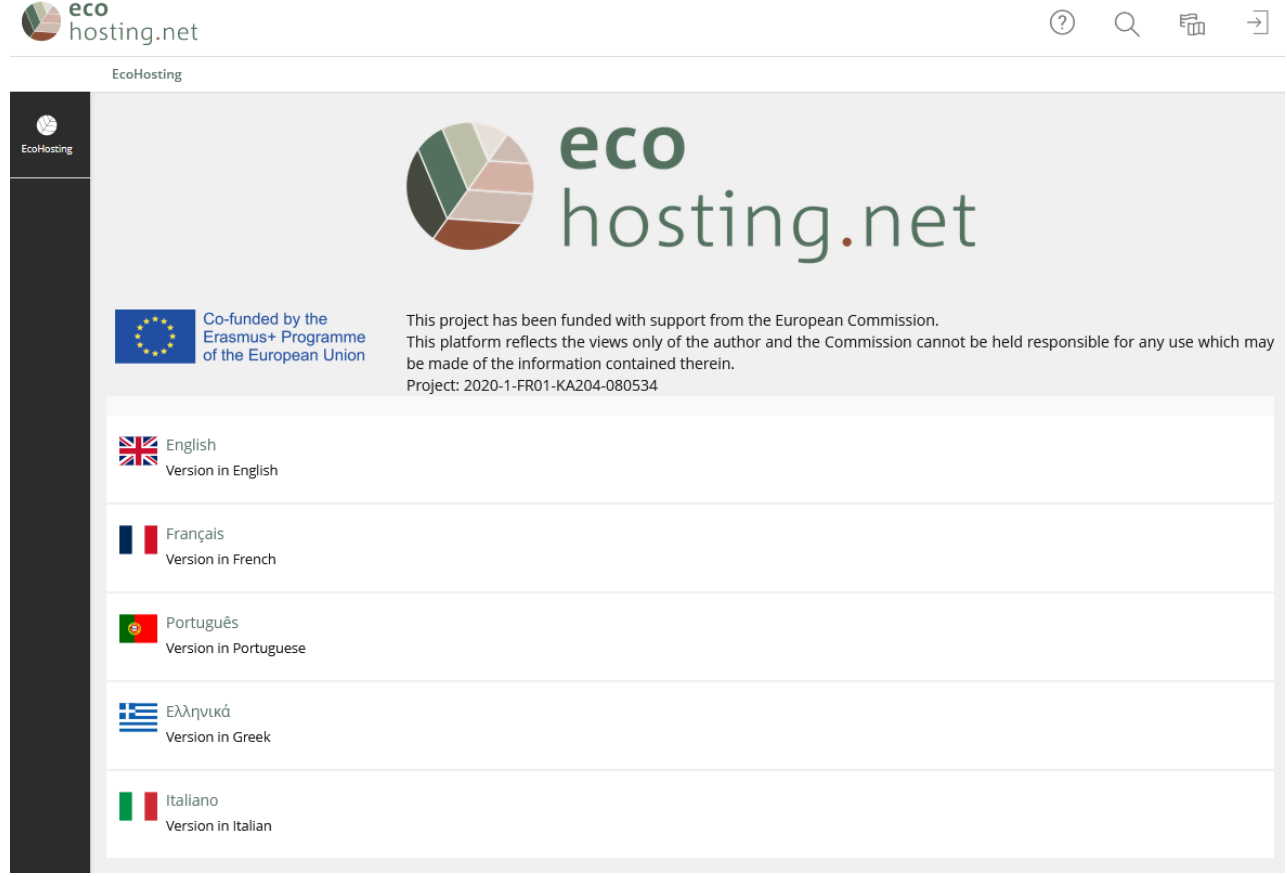

#### <span id="page-3-2"></span>**1.1.1 Seleciona o idioma**

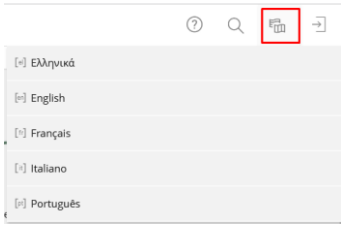

# <span id="page-3-3"></span>**1.1.2 Aceder à Plataforma**

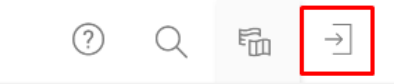

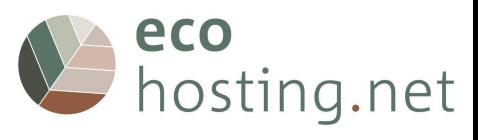

#### <span id="page-4-0"></span>**1.2 Criar uma conta**

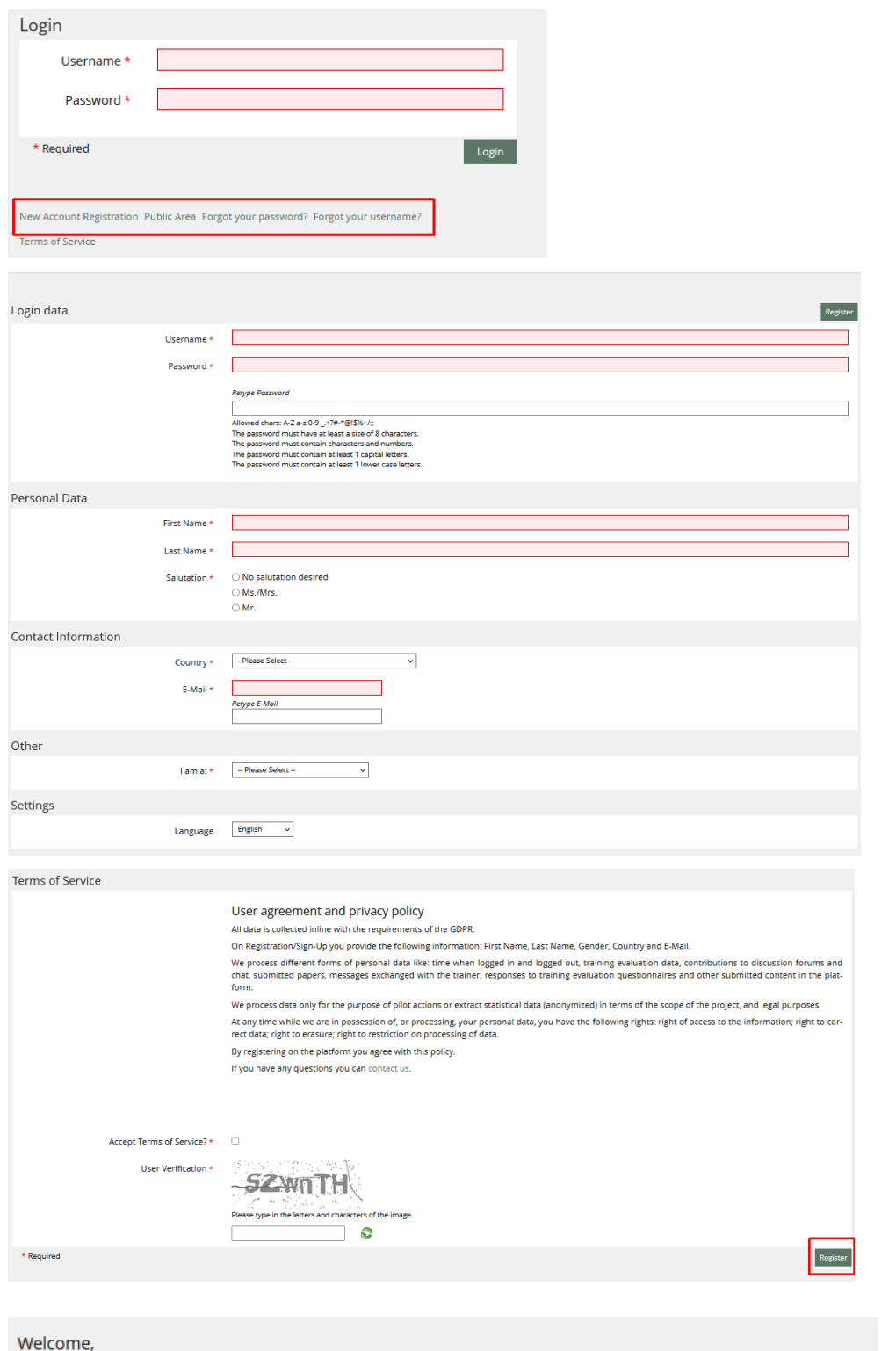

You successfully submitted an account request. You will receive a confirmation e-mail in the next minutes. Please confirm your registration by clicking the confirmation link in this mail.You will be redirected to the login screen after 20 seconds.

A plataforma envia um e-mail automático de confirmação. É necessário confirmar o seu registo clicando na ligação de confirmação.

**Sugestão: verifica o spam se não vires a confirmação automática por e-mail.**

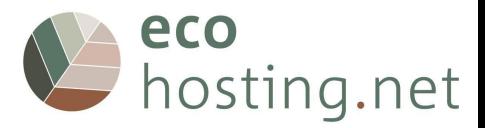

#### <span id="page-5-0"></span>**1.2.1 Não se lembra da sua palavra-passe?**

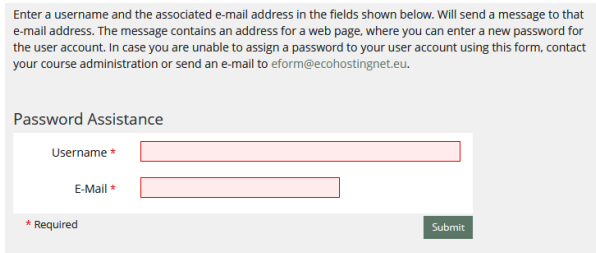

#### <span id="page-5-1"></span>**1.2.2 Não se lembra do seu nome de utilizador (username)?**

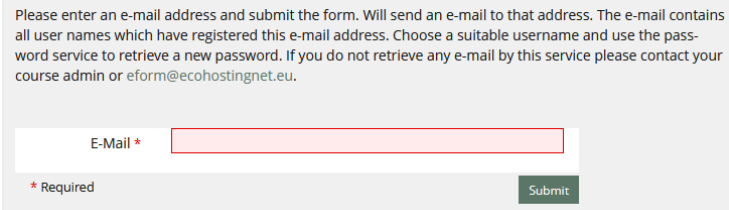

#### <span id="page-5-2"></span>**1.2.3 Termos e condições do serviço**

#### User agreement and privacy policy

All data is collected inline with the requirements of the GDPR.

On Registration/Sign-Up you provide the following information: First Name, Last Name, Gender, Country and E-Mail.

We process different forms of personal data like: time when logged in and logged out, training evaluation data, contributions to discussion forums and chat, submitted papers, messages exchanged with the trainer, responses to training evaluation questionnaires and other submitted content in the platform.

We process data only for the purpose of pilot actions or extract statistical data (anonymized) in terms of the scope of the project, and legal purposes.

At any time while we are in possession of, or processing, your personal data, you have the following rights: right of access to the information; right to correct data; right to erasure; right to restriction on processing<br>of data.

By registering on the platform you agree with this policy.

If you have any questions you can contact us.

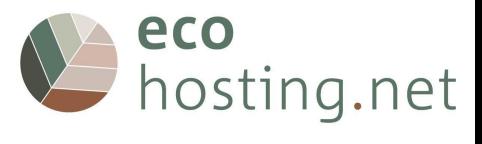

# <span id="page-6-0"></span>**1.3 Primeiro início de sessão**

# <span id="page-6-1"></span>**1.3.1 "Link" de confirmação**

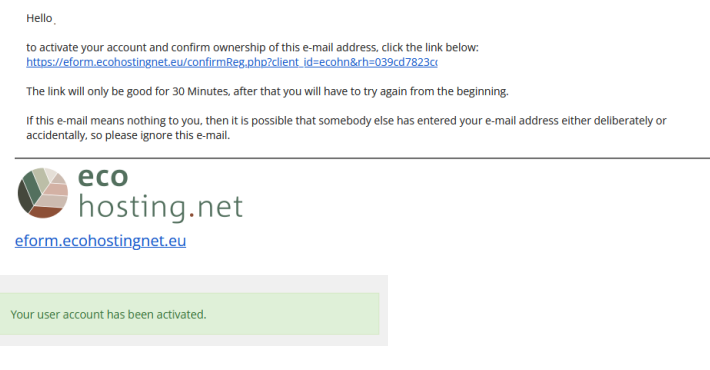

# <span id="page-6-2"></span>**1.3.2 Aceder (Login)**

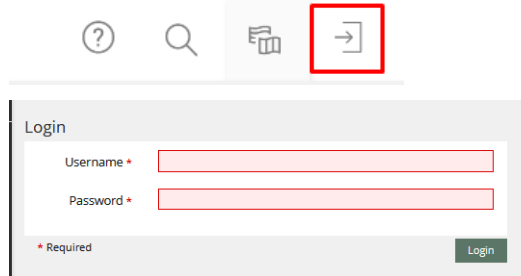

Introduz o teu nome de utilizador (username) e a tua palavra-passe (password).

#### <span id="page-6-3"></span>**1.3.3 Painel de controlo (Dashboard)**

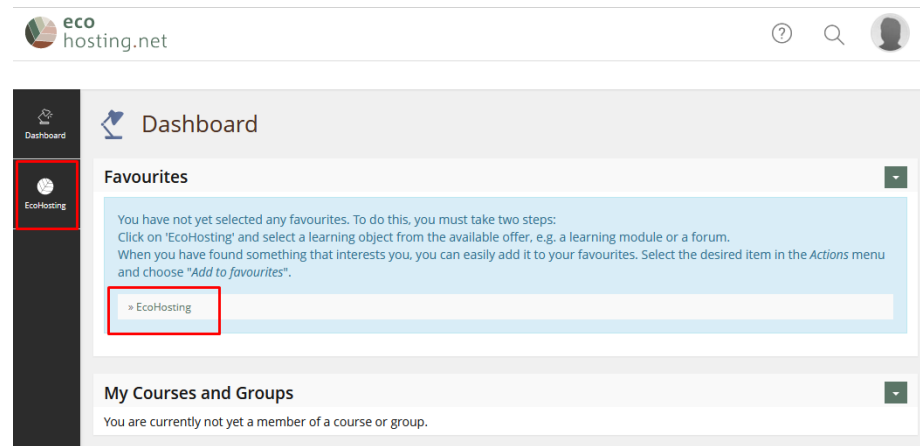

Na primeira vez que aceder, não há "links". Quando clicas em "EcoHosting", vai para a página inicial.

É como uma área de trabalho de um PC onde pode adicionar e gerir atalhos para os recursos disponíveis na plataforma.

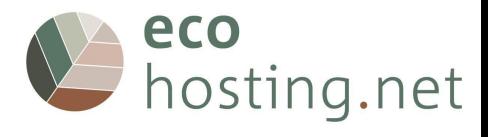

#### <span id="page-7-0"></span>**2 Plataforma**

# <span id="page-7-1"></span>**2.1 Perfil e definições**

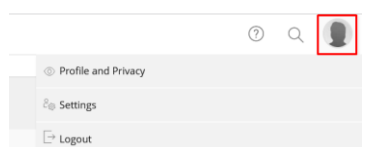

Pode criar o seu próprio perfil e decidir se quer que outros utilizadores o visualizem ou não.

# <span id="page-7-2"></span>**2.1.1 Perfil e privacidade**

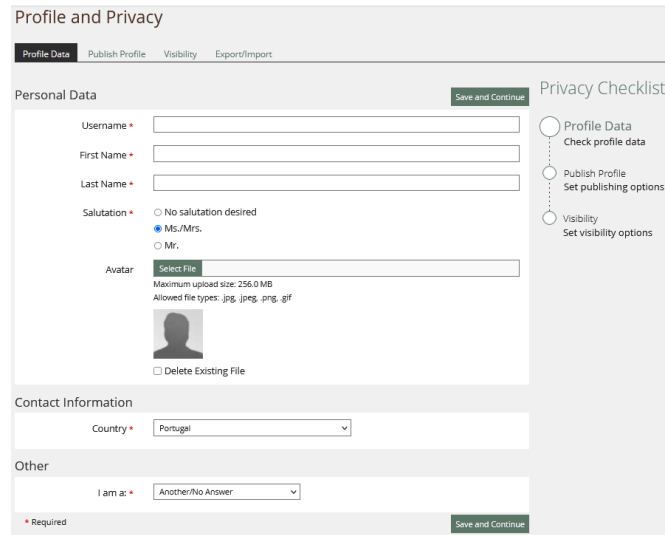

Permite incluir/editar informações pessoais.

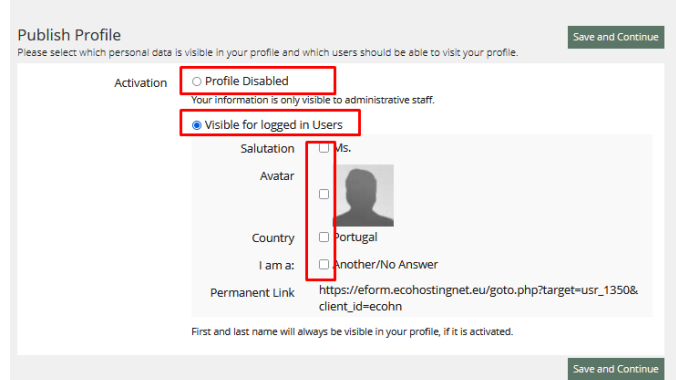

Defina se o teu perfil é visível para outros utilizadores e selecione as informações que são tornadas públicas.

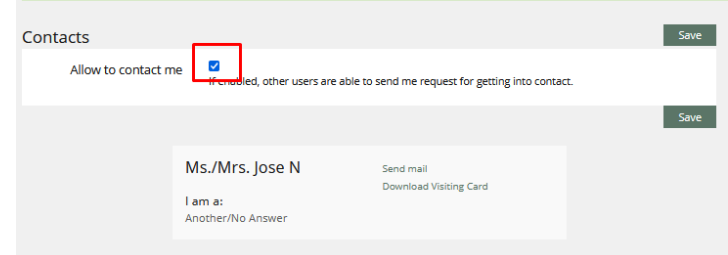

Ver como os outros utilizadores visualizam o seu perfil e determinar se o podem contactar

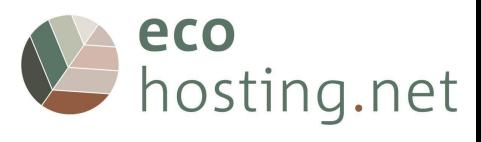

# <span id="page-8-0"></span>**2.2 Definições**

# <span id="page-8-1"></span>**2.2.1 Definições Gerais**

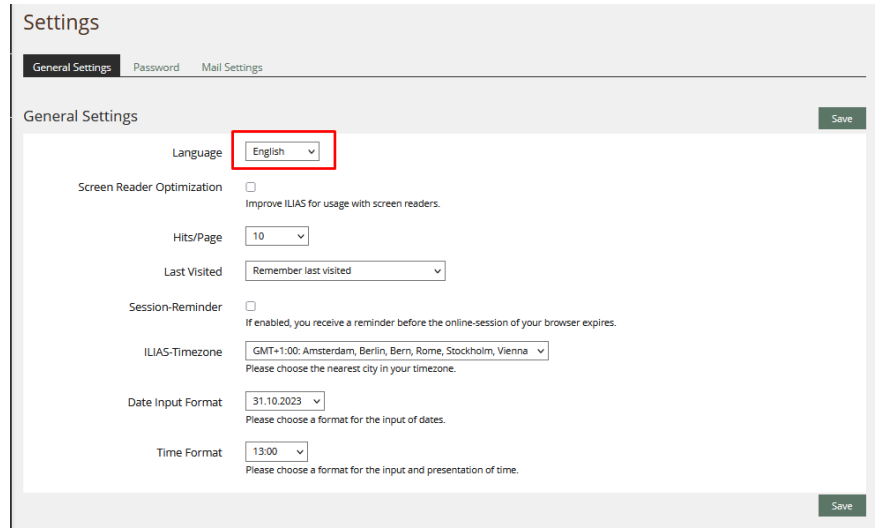

Aqui poderás escolher um idioma, um fuso horário, etc.

# <span id="page-8-2"></span>**2.2.2 Palavra-passe (Password)**

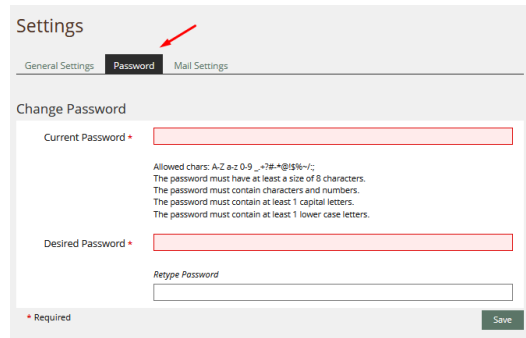

Aqui pode mudar a palavra-passe.

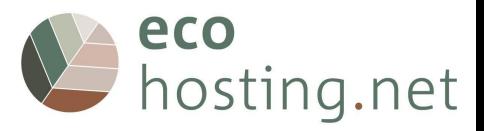

#### <span id="page-9-0"></span>**2.3 Ferramentas "Tools"**

#### <span id="page-9-1"></span>**2.3.1 Painel de controlo "Dashboard"**

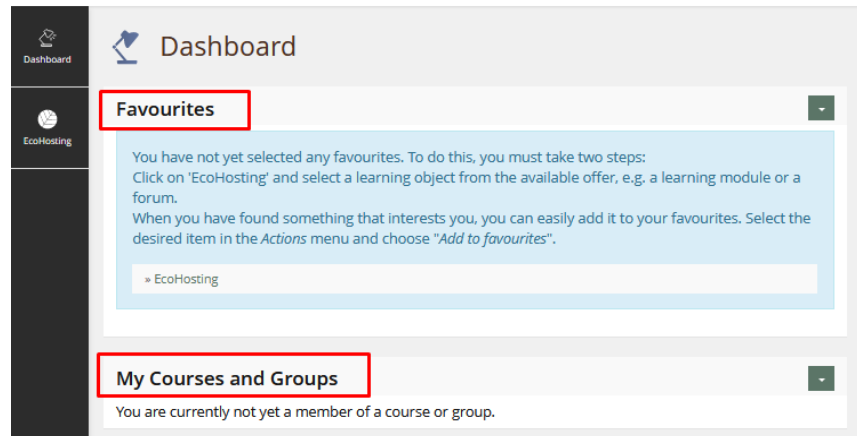

É como uma área de trabalho de um PC, onde pode adicionar e gerir atalhos para os recursos disponíveis na plataforma.

#### <span id="page-9-2"></span>**2.3.2 EcoHosting**

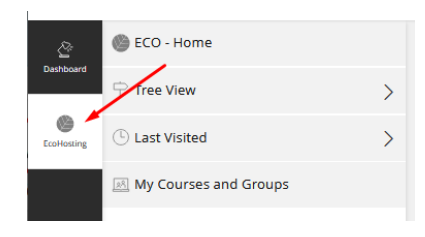

#### <span id="page-9-3"></span>**2.3.3 EcoHosting - Início**

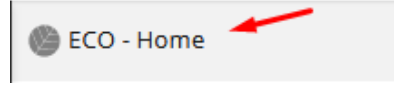

Vá para a página inicial.

#### <span id="page-9-4"></span>**2.3.3.1 Vista de ecrã em formato de árvore**

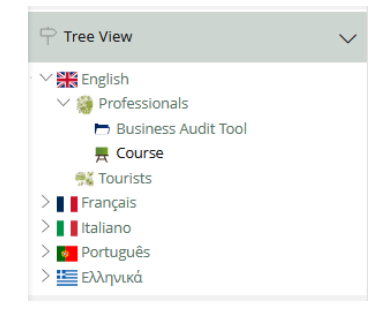

Navega hierarquicamente pelo conteúdo.

#### <span id="page-9-5"></span>**2.3.3.2 Última visita**

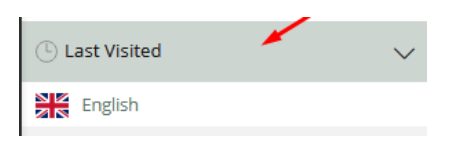

Lista dos últimos conteúdos visualizados.

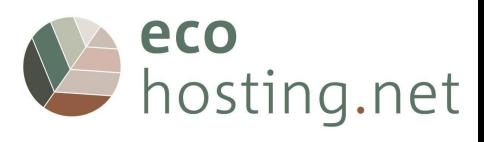

#### **2.3.3.3 Fechar**

<span id="page-10-0"></span>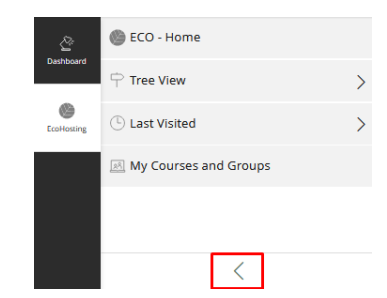

Fecha o "menu".

# <span id="page-10-1"></span>**2.3.4 Adiciona aos favoritos**

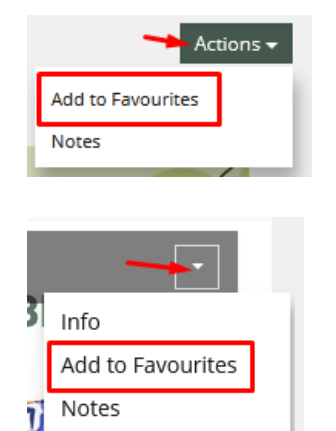

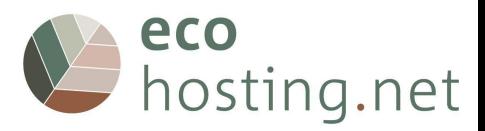

#### <span id="page-11-0"></span>**3 Curso EcoHosting.net**

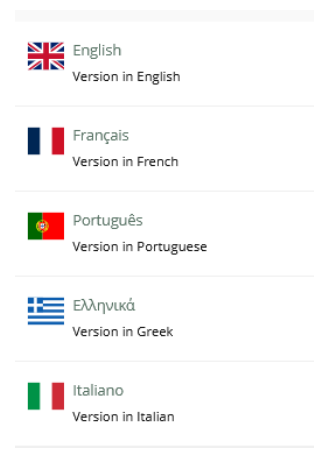

Os conteúdos dos cursos estão disponíveis em inglês, francês, português, grego e italiano.

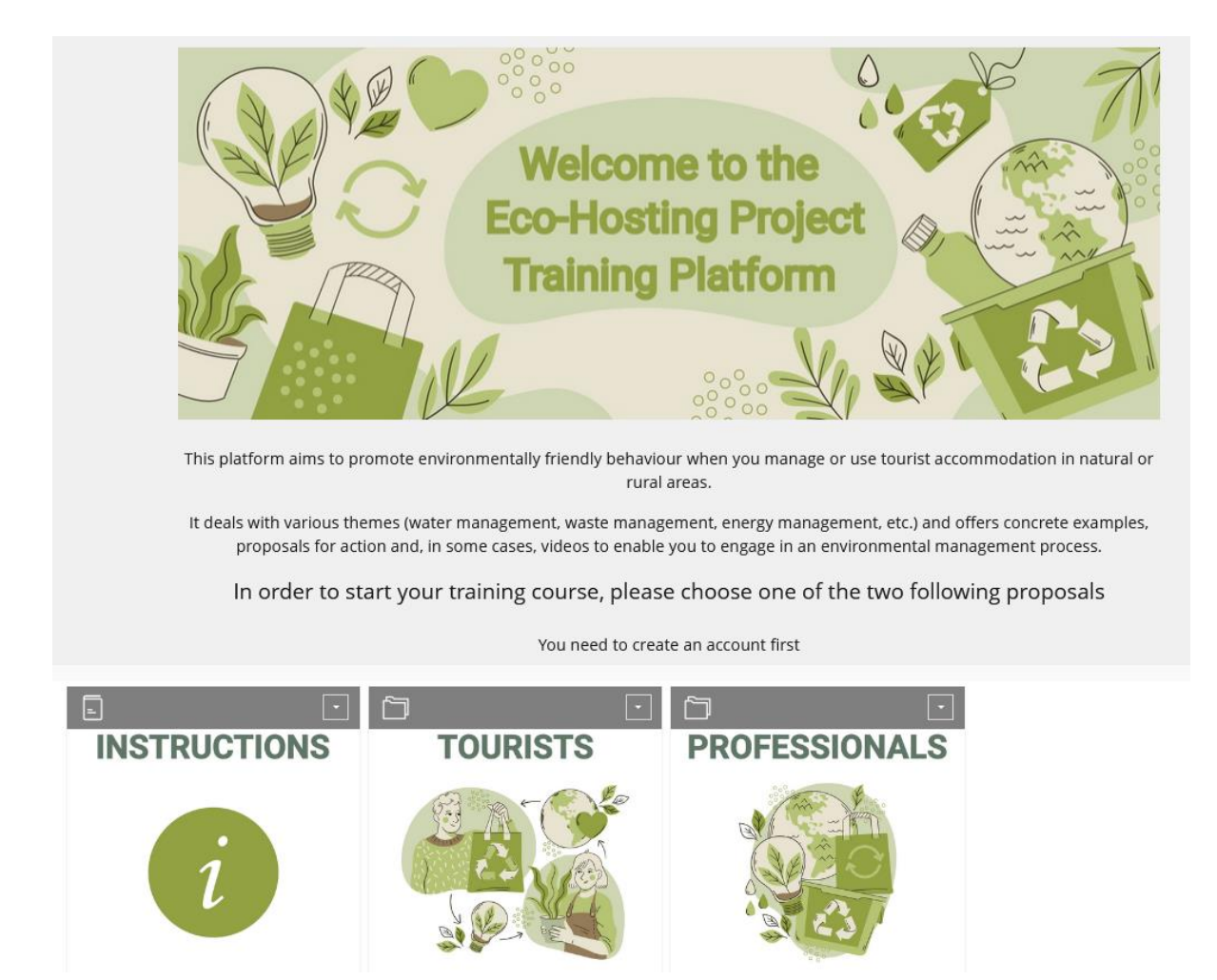

São fornecidos dois cursos, com duas entradas: uma para hóspedes e turistas, outra para gestores de estabelecimentos turístico-hoteleiros

Escolhe o conteúdo a que quere aceder: "Turistas" ou "Profissionais"

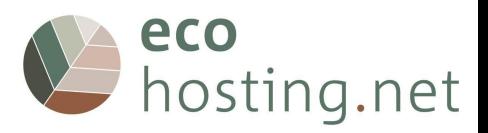

#### <span id="page-12-0"></span>**3.1 Turistas**

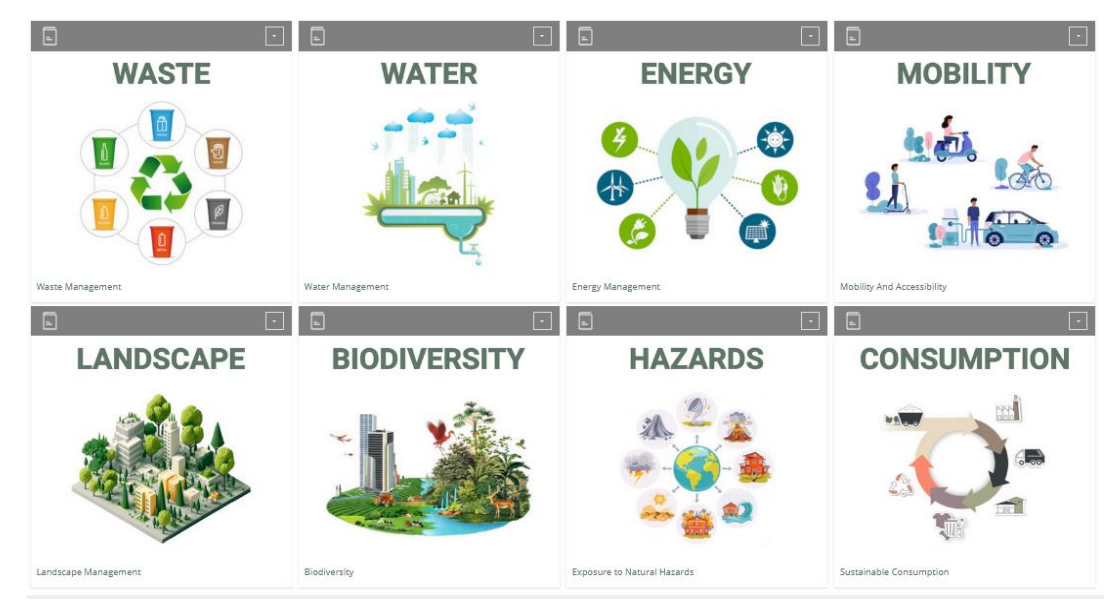

Escolhe o tema sobre o qual deseja aprender.

# <span id="page-12-1"></span>**3.1.1 "Tópico""**

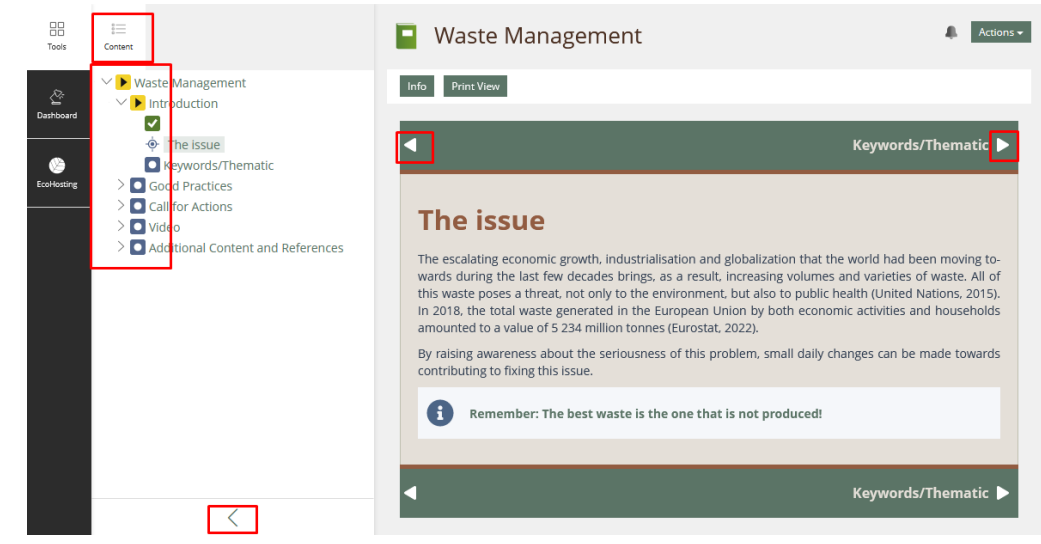

<span id="page-12-2"></span>**3.1.1.1 Navega nas páginas**

<span id="page-12-4"></span><span id="page-12-3"></span>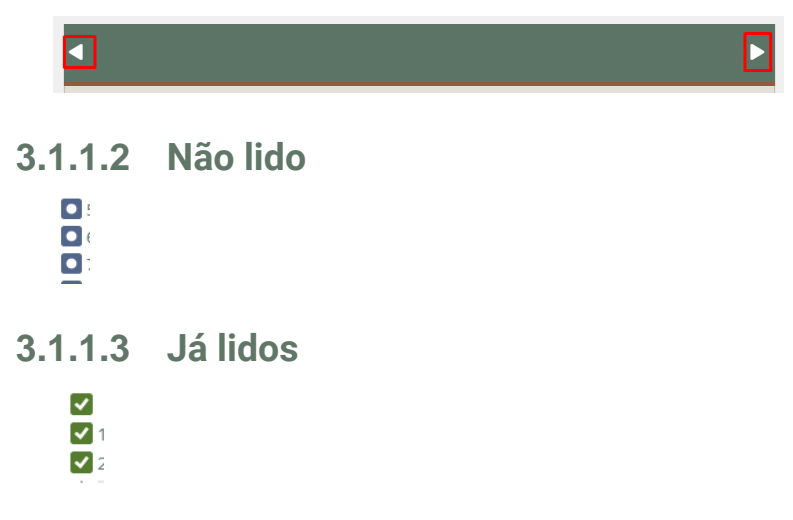

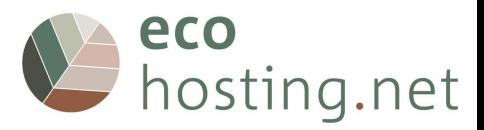

# <span id="page-13-0"></span>**3.1.1.4 Fechar o "Menu"**

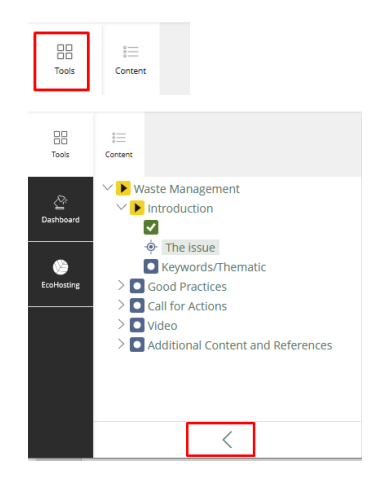

#### <span id="page-13-1"></span>**3.1.1.5 Abrir o "Menu"**

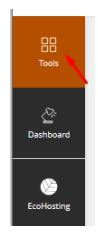

# <span id="page-13-2"></span>**3.1.1.6 Voltar para a página "Touristas"**

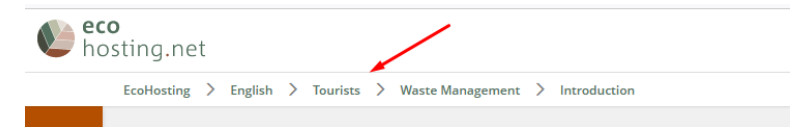

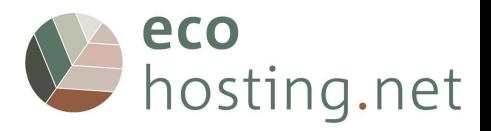

#### <span id="page-14-0"></span>**3.2 Profissionais**

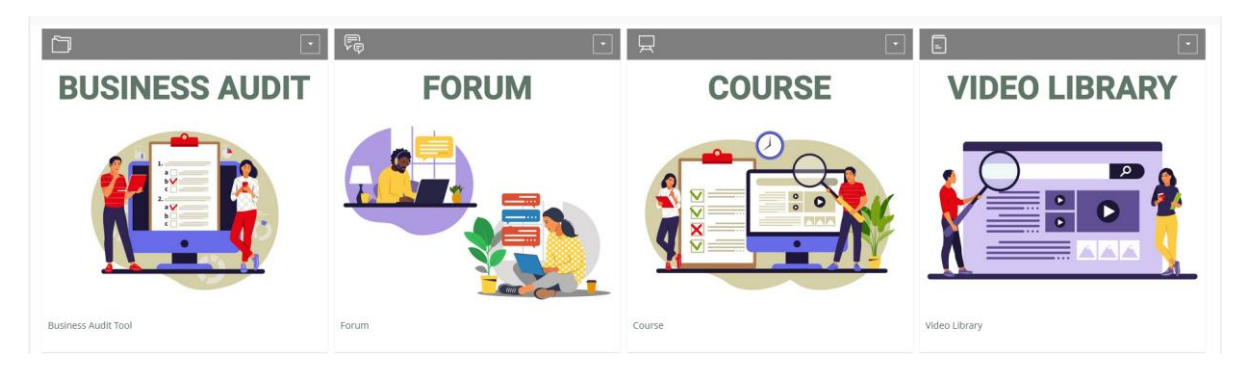

- 1. Faz a autoauditoria para verificar onde ainda necessita de melhorar o seu desempenho (apenas se for proprietário ou gestor).
- 2. Percorre o módulo/tópico
- 3. Partilha com os outros no Fórum
- 4. Testa os seus novos conhecimentos e progressos

#### <span id="page-14-1"></span>**3.2.1 Ferramenta de auditoria empresarial**

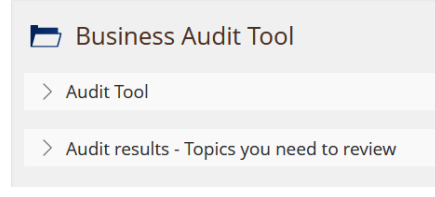

Ferramenta para conhecimentos e competências iniciais para determinar percursos de aprendizagem individuais.

# <span id="page-14-2"></span>**3.2.1.1 Escolha um "Tópico"**

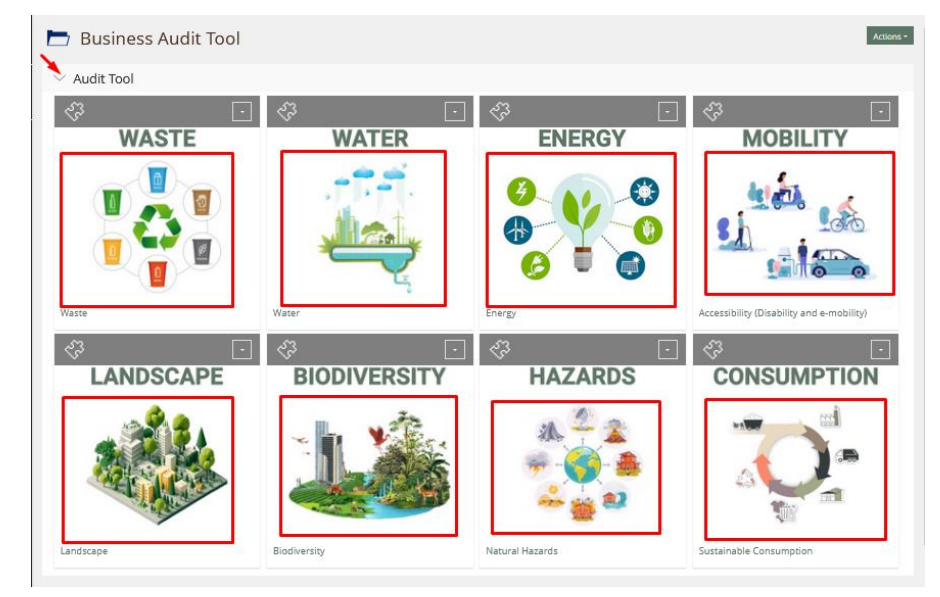

#### <span id="page-14-3"></span>**3.2.1.2 Iniciar**

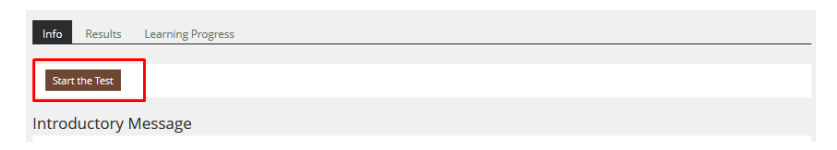

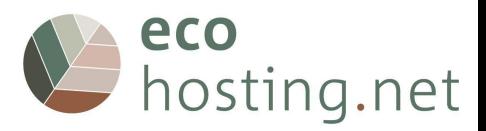

#### <span id="page-15-0"></span>**3.2.1.3 Perguntas**

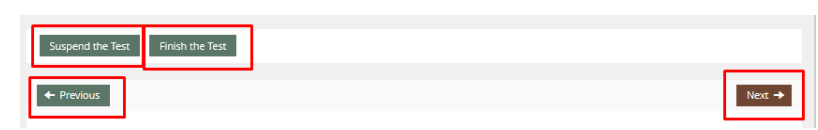

É possível: passar para a pergunta seguinte; passar para a pergunta anterior; suspender o teste para o terminar mais tarde; ou terminar o teste.

#### <span id="page-15-1"></span>**3.2.1.4 Resultados**

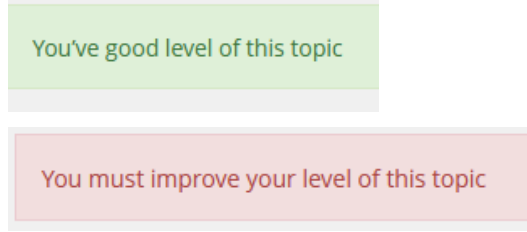

# <span id="page-15-2"></span>**3.2.1.5 Repetir**

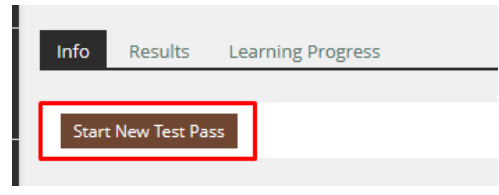

<span id="page-15-3"></span>**3.2.1.6 Voltar à página "Ferramenta de Auditoria Empresarial**

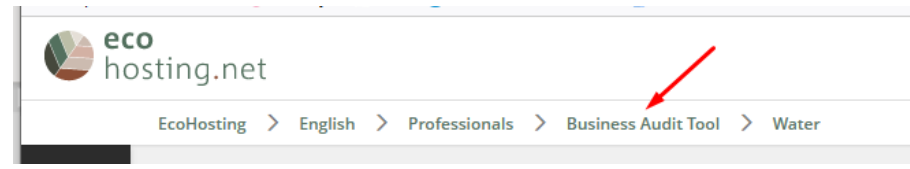

# <span id="page-15-4"></span>**3.2.1.7 Resultados da auditoria**

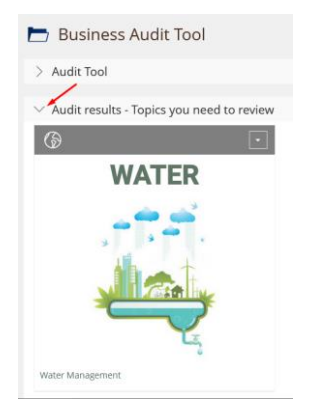

Os "Resultados da auditoria" indicam os tópicos que necessitas de efetuar.

# <span id="page-15-5"></span>**3.2.1.8 Voltar para a página "Profissionais"**

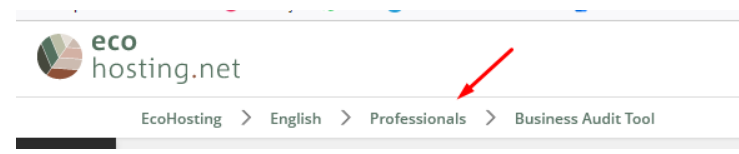

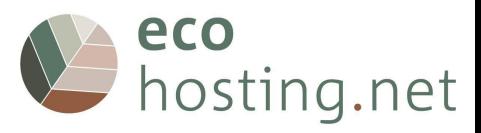

#### <span id="page-16-0"></span>**3.2.2 Fórum**

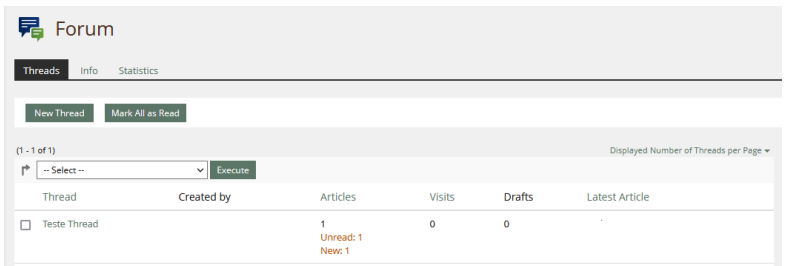

# <span id="page-16-1"></span>**3.2.2.1 Novo Tópico/Tema**

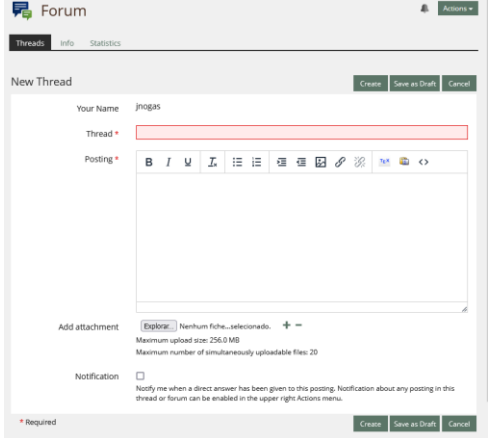

# <span id="page-16-2"></span>**3.2.2.2 Responder/Editar Tópico**

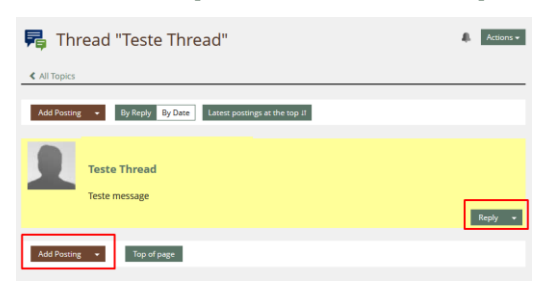

# <span id="page-16-3"></span>**3.2.2.3 Voltar à página "Profissionais"**

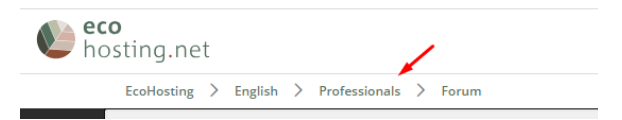

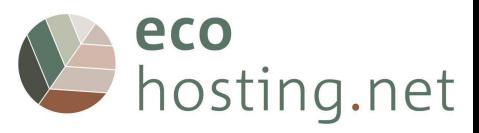

#### <span id="page-17-0"></span>**3.2.3 Curso**

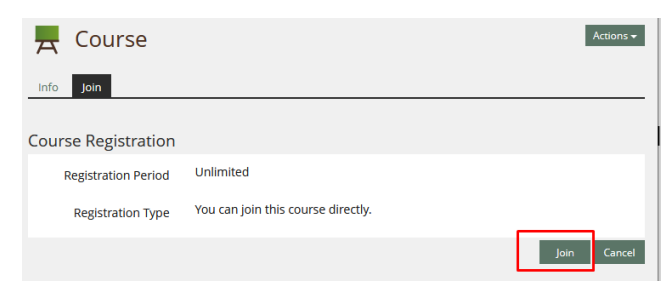

#### Tens de "aderir (Join)" ao curso.

You have joined the course

# <span id="page-17-1"></span>**3.2.3.1 "Tópicos/Temáticas"**

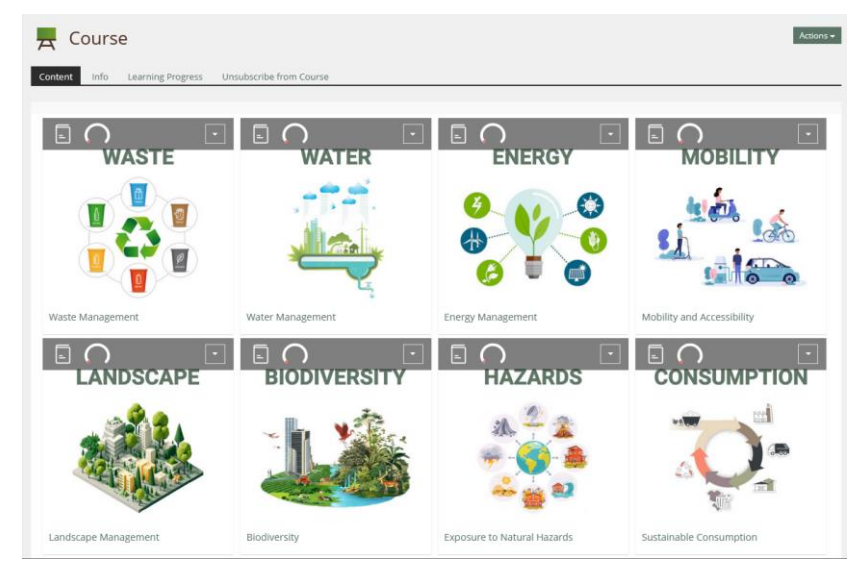

Escolhe o "tópico/Temática" e leia o conteúdo

#### <span id="page-17-2"></span>**3.2.3.2 Não iniciado/Terminado**

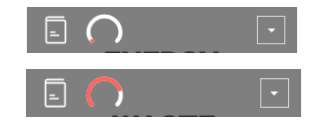

#### <span id="page-17-3"></span>**3.2.3.3 Navegar nas páginas**

<span id="page-17-5"></span><span id="page-17-4"></span>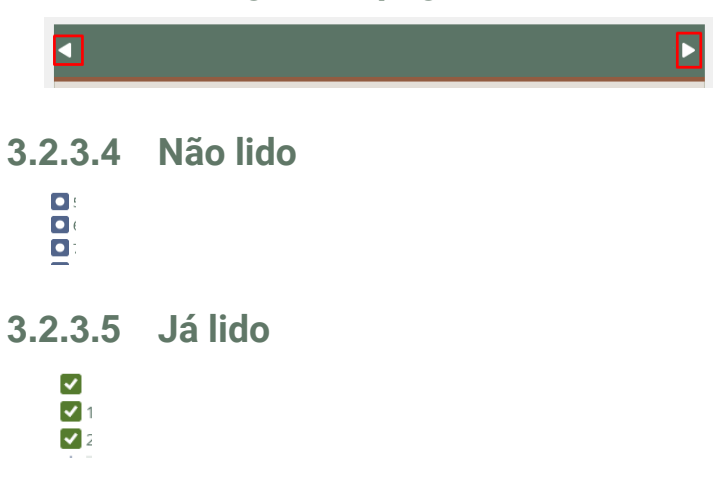

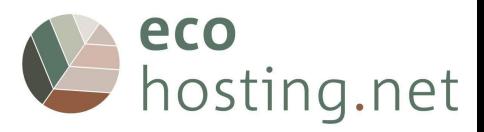

# <span id="page-18-0"></span>**3.2.3.6 Fechar o "Menu"**

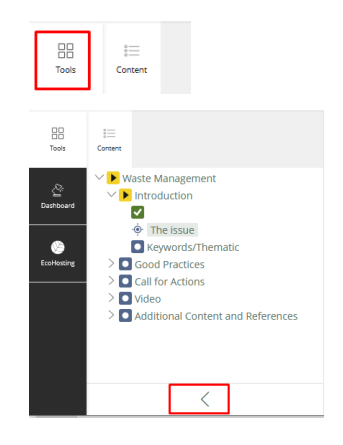

# <span id="page-18-1"></span>**3.2.3.7 Abrir o "Menu"**

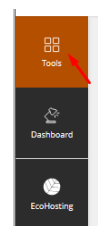

# <span id="page-18-2"></span>**3.2.3.8 Voltar à página do curso**

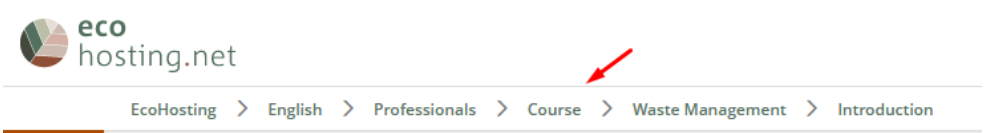

<span id="page-18-3"></span>**3.2.3.9 Concluído (todas as páginas lidas)**

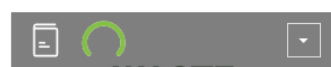

<span id="page-18-4"></span>**3.2.3.10 Autoavaliação final**

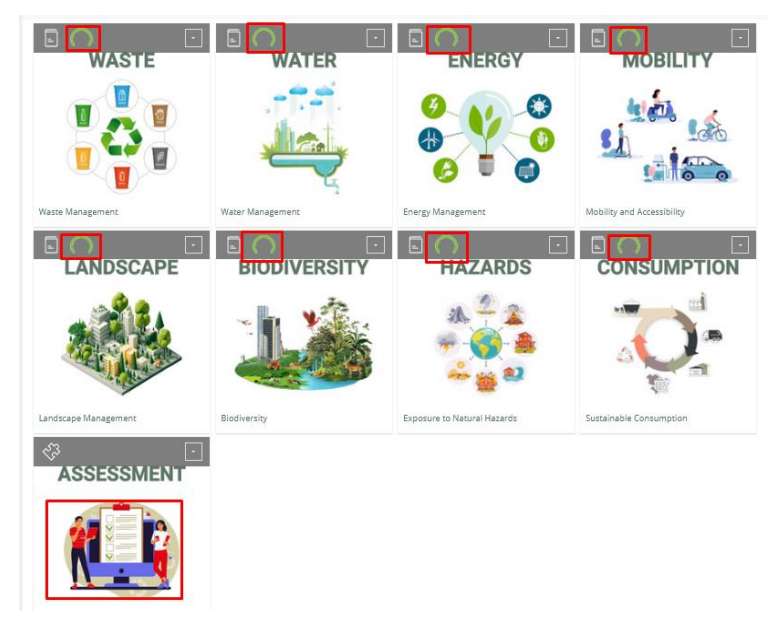

Quando todos os tópicos tiverem sido lidos, fica disponível a "Autoavaliação final".

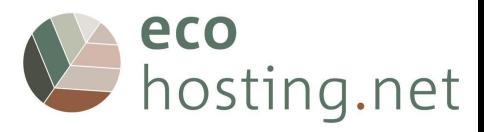

#### <span id="page-19-0"></span>**3.2.3.11 Iniciar**

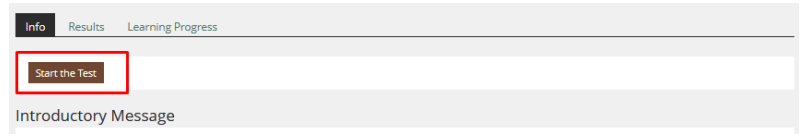

#### <span id="page-19-1"></span>**3.2.3.12 Perguntas**

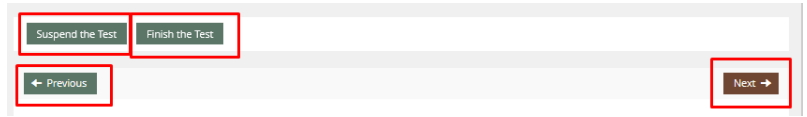

Pode: ir para a pergunta seguinte; ir para a pergunta anterior; suspender o teste para terminar mais tarde; terminar o teste.

#### <span id="page-19-2"></span>**3.2.3.13 Resultados**

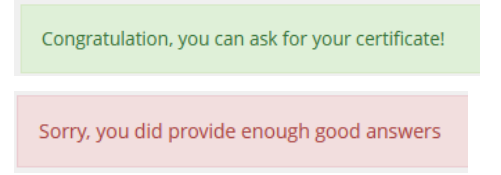

# <span id="page-19-3"></span>**3.2.3.14 Detalhes dos Resultados**

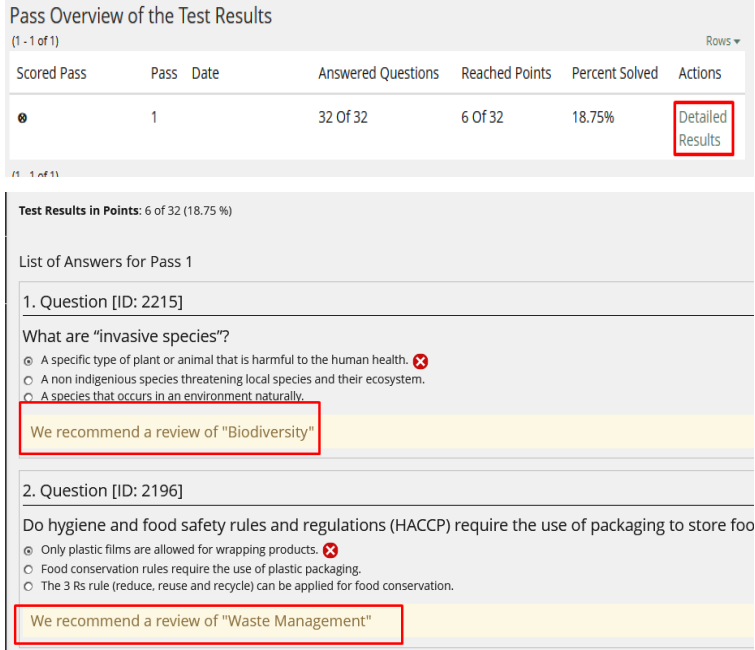

Podes ver informações detalhadas das suas respostas em "Resultados detalhados".

#### <span id="page-19-4"></span>**3.2.3.15 Repetir**

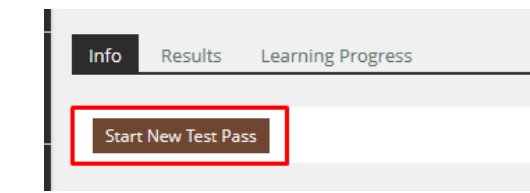

O utilizador tem 2 tentativas disponíveis

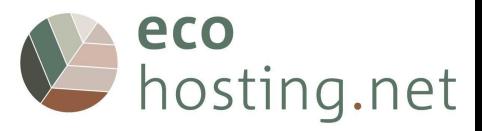

#### <span id="page-20-0"></span>**3.2.3.16 Voltar à página do curso**

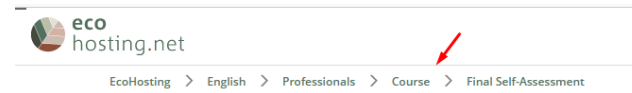

<span id="page-20-1"></span>**3.2.3.17 Certificado de conclusão**

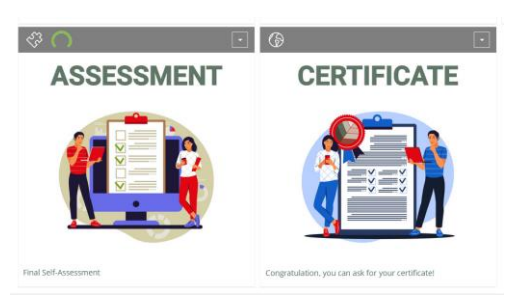

Se obtiveres um número suficiente de respostas corretas, estará disponível um botão para solicitar o certificado de conclusão.

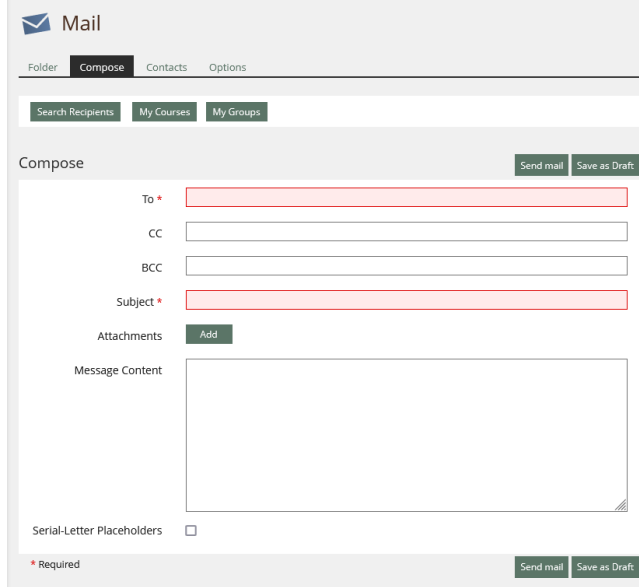

<span id="page-20-2"></span>**3.2.3.18 Voltar à página "Profissionais"**

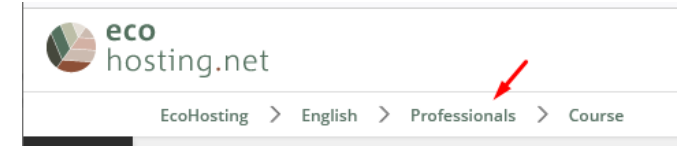

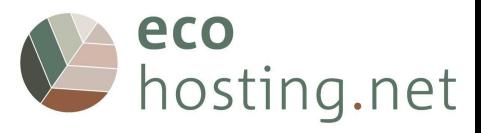

# <span id="page-21-0"></span>**3.2.4 Biblioteca de vídeos**

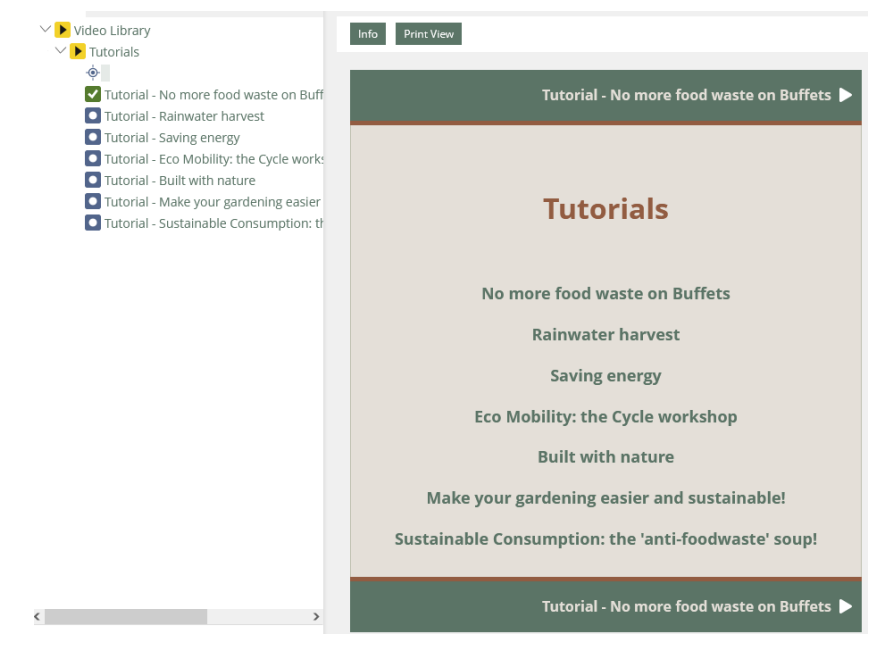

A videoteca reúne todos os tutoriais fornecidos pelo curso. Lista de " Vídeos Tutoriais".

#### <span id="page-21-1"></span>**3.2.4.1 Voltar para a página "Profissionais"**

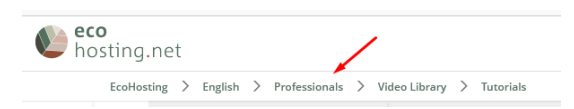